# **StarFire™ 7000 和 StarFire™ 7000 集 成式接收器软件重新编程**

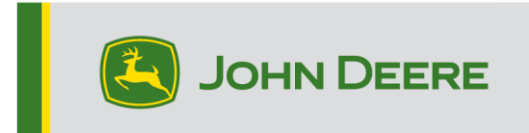

# **重新编程方法**

StarFire™ 7000 接收器有三种重新编程方法, StarFire™ 7000 集成式接收器有两种。下 面的介绍各种方法的任何使用。

# **无线方式**

该方法可用于 StarFire™ 7000 通用接收器和 StarFire™ 7000 集成式接收器。

1. 如果您使用的是带有有源 Wi-Fi® 连接的第 4 代显示器,或者是连接到有源 Wi-Fi® 或蜂窝信号覆盖良好的模块化远程信息处理技术网关(MTG),则可以 通过"无线"方式更新 StarFire™ 7000 接收器。

注:使用 MTG 蜂窝连接,需要有有效的 JDLink™ 订阅。

- 2. 在线检查是否有更新 > 对于其他设备,查看可用的更新
- 3. 选择"GPS 接收器"。点击"安装"。在此步骤中,需要有一个有效的连接。下载时 间长短取决于互联网连接。
- 4. 下载完更新后, StarFire™ 7000 通用接收器和 StarFire™ 7000 集成式接收器 的重新编程一般需要 30 分钟。
- 5. 选择"软件管理器"。
- 6. 选择"在线检查是否有更新"。
- 7. 选择"查看其他设备的更新"。
- 8. 选择"GPS 接收器"。
- 9. 选择正确的编程文件并下载。下载时间长短取决于互联网连接。
- 10. StarFire™ 7000 通用接收器通过 CAN 完成软件更新,一般需要 30 分钟时间。 StarFire™ 7000 集成式接收器通过以太网更新,一般需要 3—5 分钟时间。
- 11. 在重新编程过程中,钥匙开关应保持在"接通"或"附件"位置。

# **通过接收器 USB 端口上的 USB 闪驱**

该方法可用于 StarFire™ 7000 通用接收器。

# **在电脑上**准备 U 盘

1. 下载新版软件 · 并将 .zip 文件保存至您的电脑 (桌面) ·

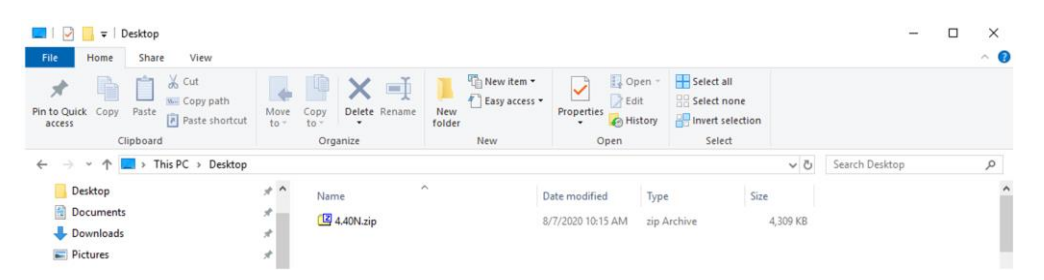

2. 选择桌面上的文件,将数据提取(与解压相同)至桌面。

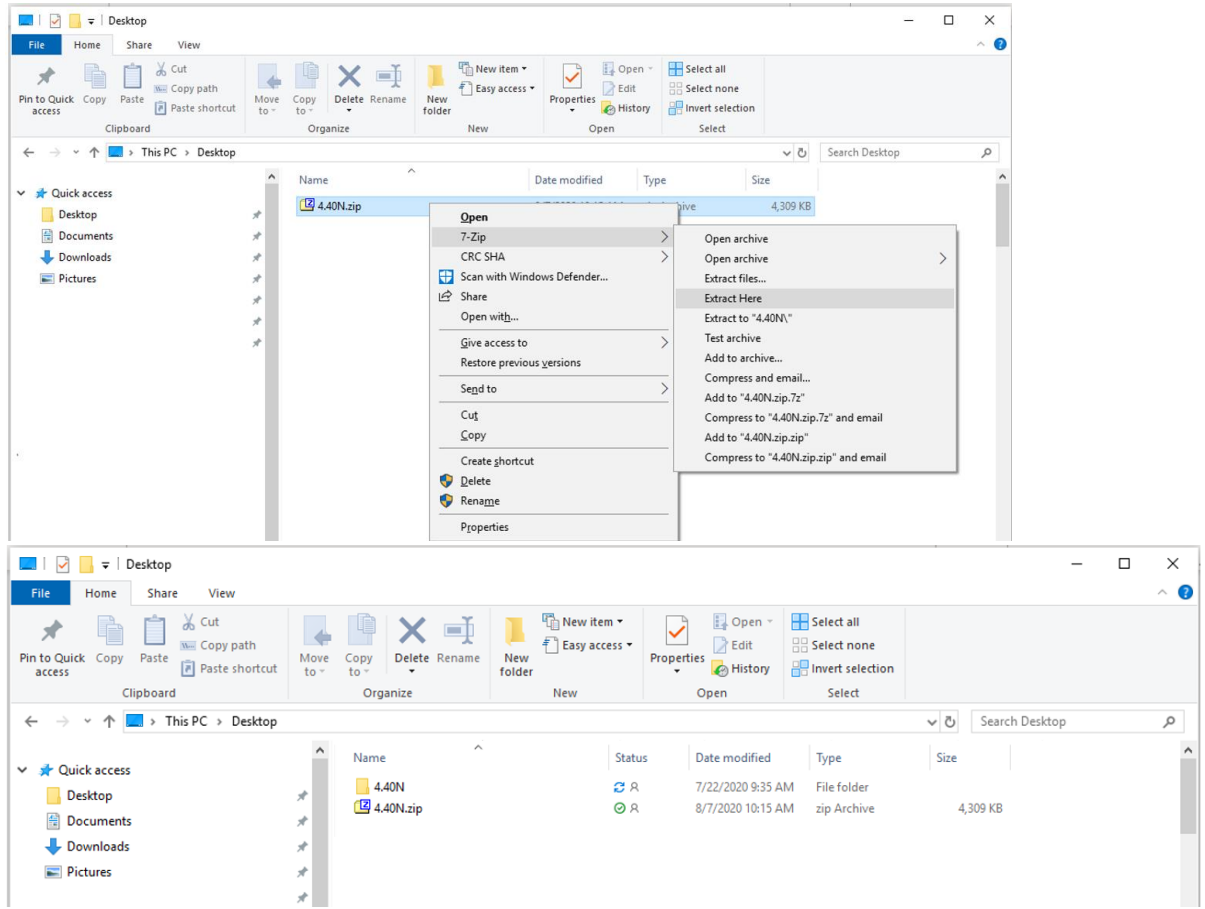

- 3. 按照 Windows 文件分配表"FAT 32"重新格式化 U 盘。参见下面的 USB 要求。
- 4. 将"程序"文件夹移到一个 USB 存储设备中。

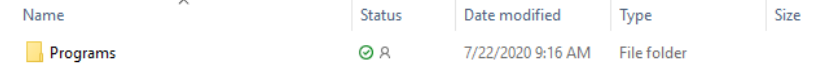

5. 检查确认 USB 存储设备上有 .PRC 文件。文件结构应显示为 USB>Programs>Receiver>SF7000.PRC

### **在机器上**

- 1. 找到接收器底部的 StarFire™ 7000 USB 端口。
- 2. 插入存有 .prc 文件的 U 盘, 从驾驶室显示器上开始下载。
- 3. 在显示器上,按照以下步骤开始对 StarFire 7000™ 接收器进行编程:
	- a. 选择"主菜单"
	- b. 选择 "StarFire™ 7000"图标
	- c. 选择"USB 驱动"(软键"A")
	- d. 选择"更新接收器"
	- e. 选择正确的编程文件,这一般需要 3 分钟时间。
	- f. 当弹出提示时,选择"继续"按钮,进入正常的工作功能

# **通过显示器 USB 端口上的 U 盘**

第 4 代显示器: 该方法可用于 StarFire™ 7000 通用接收器和 StarFire™ 7000 集成式接收 器。

**在电脑上**准备 U 盘

1. 对于第 4 代显示器,使用"软件管理器实用程序"将软件包下载到一个 U 盘上。 详细信息,参见 Stellar Support 网站上的"第 4 代显示器软件安装说明"。

#### **在机器上**

- 1. 将存有文件的 U 盘插到第 4 代显示器中,按照以下步骤开始对接收器进行编程  $\bullet$
- 2. 选择"软件管理器"。
- 3. 选择"从 U 盘上安装"。
- 4. 选择"查看其他设备的更新"。
- 5. 选择"GPS 接收器"。
- 6. 选择正确的编程文件。
- 7. StarFire™ 7000 通用接收器通过 CAN 完成软件更新,一般需要 30 分钟时间。 StarFire™ 7000 集成式接收器通过以太网更新,一般需要 3—5 分钟时间。

 $2630$  显示器: 该方法可用于 StarFire™ 7000 通用接收器。

### **在电脑上**准备 U 盘

 $\bullet$ 

- 1. 对于 2630 显示器, 使用 GS Live Updte 工具将软件包下载到 U 盘上。详细信 息,参见 Stellar Support 网站上的"GreenStar™ 软件安装说明"。
- 2. 请注意,可使用 GS Live Update 格式通过接收器 USB 端口更新 StarFire™ 7000 通用接收器。使用该方法时,参见上述说明。

### **在机器上**

1. 将存有文件的 U 盘插到 2630 显示器中, 按照以下步骤开始对接收器进行编程

- 2. 选择"菜单"。
- 3. 选择"信息中心"。
- 4. 选择"重新编程"。
- 5. 选择"GPS 接收器"。
- 6. 选择"重新编程设备"。在"更改为版本"框中,用下拉菜单选择所需的软件版本。 选择"接受"(C)。
- 7. StarFire™ 7000 通用接收器通过 CAN 完成软件更新,一般需要 30 分钟时间。

# **U 盘要求**

### **可连接性**

- USB 2.0 或以上
- 识别为一个可移除的盘

# **格式**

- 使用前,按照 Windows™ 文件分配表 (FAT) 32 格式化
- U 盘没有密码或加密功能

## **存储容量**

• 8—32 GB